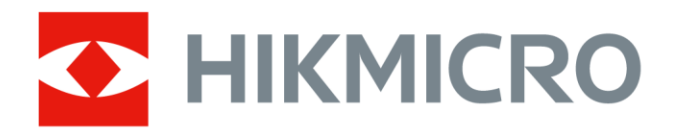

# Håndholdt termografisk kamera

Brukerhåndbok

# **Juridisk informasjon**

© 2021 Hangzhou Microimage Software Co., Ltd. Med enerett.

### **Om denne Brukerhåndboken**

Denne brukerhåndboken forklarer hvordan produktet skal brukes og vedlikeholdes. Bilder, tabeller og all annen informasjon er kun ment som beskrivelser og forklaringer. Informasjonen i brukerhåndboken kan bli endret uten varsel, f.eks. på grunn av fastvareoppdateringer. Du finner den nyeste versjonen av denne håndboken på nettstedet til HIKMICRO

### (*[http://www.hikmicrotech.com](http://www.hikmicrotech.com/)*).

Bruk denne håndboken i kombinasjon med hjelp fra profesjonelle fagfolk når du bruker produktet.

### **Varemerker**

 $\blacksquare$  HIKMICRO og andre av HIKMICROs varemerker og logoer eies av HIKMICRO i

forskjellige jurisdiksjoner.

Andre varemerker og logoer som presenteres, tilhører sine respektive eiere.

### **Juridisk advarsel**

DENNE HÅNDBOKEN OG PRODUKTET DEN GJELDER FOR (MASKINVARE, FASTVARE OG PROGRAMVARE) LEVERES «SOM DET ER», INKLUDERT ALLE FEIL OG MANGLER, TIL DEN GRAD DETTE TILLATES AV GJELDENDE LOVVERK. HIKMICRO GIR INGEN GARANTIER, HVERKEN DIREKTE ELLER UNDERFORSTÅTTE, OM BLANT ANNET SALGBARHET, TILFREDSSTILLENDE KVALITET ELLER EGNETHET FOR SPESIFIKKE FORMÅL. ALL BRUK AV PRODUKTET SKJER UTELUKKENDE PÅ DIN EGEN RISIKO. HIKMICRO ER IKKE UNDER NOEN OMSTENDIGHETER ANSVARLIGE OVERFOR DEG FOR EVENTUELLE SPESIELLE SKADER. FØLGESKADER, TILFELDIGE SKADER ELLER INDIREKTE SKADER, INKLUDERT BLANT ANNET TAP AV FORTJENESTE, AVBRUDD I FORRETNINGSDRIFT, TAP AV DATA, SKADER PÅ DATASYSTEMER ELLER TAP AV DOKUMENTASJON SOM OPPSTÅR I FORBINDELSE MED BRUKEN AV DETTE PRODUKTET, UAVHENGIG AV OM DETTE SKJER GRUNNET KONTRAKTSBRUDD, FORSØMMELSE, PRODUKTFEIL ELLER ANNET, SELV NÅR HIKMICRO HAR BLITT VARSLET OM AT SLIKE SKADER KAN OPPSTÅ.

DU ERKJENNER AT SIKKERHETSRISIKOER LIGGER I INTERNETTS NATUR, OG AT HIKMICRO IKKE TAR NOE ANSVAR FOR UNORMAL DRIFT, LEKKASJER AV PERSONVERN ELLER ANDRE SKADER SOM FØ LGER AV CYBERANGREP, VIRUSINFISERING ELLER ANDRE INTERNETTRISIKOER. IMIDLERTID VIL HIKMICRO LEVERER TIDLIG TEKNISK SUPPORT HVIS NØDVENDIG.

DU GODTAR Å BRUKE DETTE PRODUKTET I SAMSVAR MED ALLE GJELDENDE LOVER, OG AT DU ER ENEANSVARLIG FOR Å FORSIKRE DEG OM AT DIN BRUK SKJER I SAMSVAR MED GJELDENDE LOVER. SPESIFIKT NEVNES AT DU ER ANSVARLIG FOR Å BRUKE DETTE PRODUKTET PÅ EN MÅTE SOM IKKE KRENKER RETTIGHETENE TIL TREDJEPARTER, BLANT ANNET RETT TIL PUBLISERING, IMMATERIELLE EIENDOMSRETTIGHETER ELLER LOVER OM DATABESKYTTELSE OG PERSONVERN. DU SKAL IKKE BRUKE PRODUKTET TIL ULOVLIGE FORMÅL, BLANT ANNET UTVIKLING ELLER PRODUKSJON AV MASSEØ DELEGGELSESVÅPEN, UTVIKLING ELLER PRODUKSJON AV KJEMISKE OG BIOLOGISKE VÅPEN, ENHVER FORM FOR AKTIVITET KNYTTET TIL KJERNEVÅPEN ELLER UTRYGG BRUK AV KJERNEFYSISK MATERIALE ELLER I FORBINDELSE MED BRUDD PÅ MENNESKERETTIGHETENE. HVIS DET OPPSTÅR KONFLIKTER MELLOM BRUKERHÅNDBOKEN OG GJELDENDE LOVVERK, ER DET SISTNEVNTE SOM GJELDER.

# **Regulatorisk informasjon**

### **Samsvarserklæring for EU**

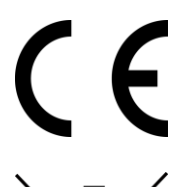

Dette produktet og (hvis relevant) tilbehøret som følger med, er merket «CE», og overholder dermed de gjeldende, harmoniserte europeiske standardene som beskrives i EMC-direktiv 2014/30/EU, RE-direktiv 2014/53/EU og RoHS-direktiv 2011/65/EU

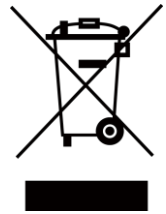

2012/19/EU (WEEE-direktivet): Produkter som er merket med dette symbolet kan ikke kastes som restavfall innenfor EU. Produktet skal returneres for resirkulering, enten til en forhandler/leverandør eller på en miljøstasjon eller et lignende, godkjent mottakssted. For mer informasjon, se www.recyclethis.info.

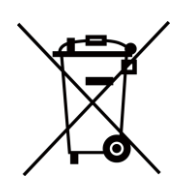

2006/66/EC (batteridirektiv): Dette produktet inneholder et batteri som ikke kan kastes som restavfall innenfor EU. Se produktinformasjonen for spesifikk informasjon om batteriet. Batteriet er merket med dette symbolet, som også kan inneholde bokstaver for å indikere at det inneholder kadmium (Cd), bly (Pb) eller kvikksølv (Hg). Batteriet skal returneres for resirkulering, enten til en forhandler/leverandør eller til et godkjent mottakssted. For mer informasjon, se www.recyclethis.info.

# **Beskrivelse av symbol**

Symbolene som vises i dette dokumentet er definert på følgende måte.

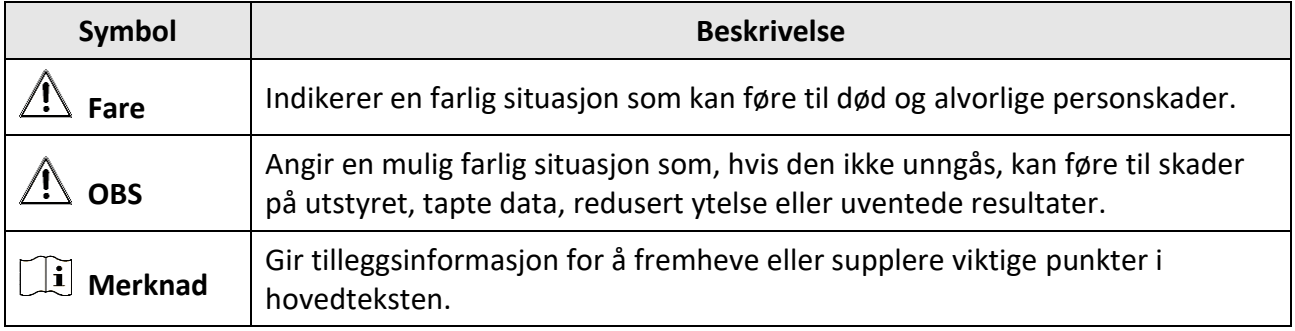

# **Sikkerhetsinstrukser**

Formålet med disse instruksjonene er at brukeren skal kunne bruke produktet riktig for å unngå skade og tap av eiendom.

### **Lover og forskrifter**

● Bruk av produktet må væ re i fullstendig samsvar med lokale sikkerhetsregulering for elektrisitet.

### **Transport**

- Enheten skal oppbevares i den originale emballasjen (eller lignende) under transport.
- Oppbevar all emballasje etter åpning for fremtidig bruk. I tilfelle det oppstår feil, må du returnere enheten til fabrikken i den originale emballasjen. Transport uten den originale emballasjen kan føre til skader på enheter, et ansvar som ikke dekkes av selskapet.
- Produktet må ikke slippes i bakken eller utsettes for fysiske støt. Hold enheten borte fra magnetiske forstyrrelser.

### **Strømforsyning**

- Vennligst kjøp laderen selv. Inngangseffekten skal overholde kravene til begrenset strømkilde (5 V DC, 700 mA) i standarden IEC61010-1. Les den tekniske dokumentasjonen for mer informasjon.
- Sørg for at kontakten er satt riktig inn i stikkontakten.
- Koble IKKE flere enheter til ett strømadapter. Overbelastning av adaptere kan føre til overoppheting og brannfare.

### **Batteri**

- Feil bruk eller bytte av batteriet kan medføre eksplosjonsfare. Erstatt det kun med samme eller tilsvarende type. Avhending av brukte batterier skjer i samsvar med instruksjonene gitt av batteriprodusenten.
- Det innebyggede batteriet kan ikke demonteres. Kontakt produsenten for reparasjoner ved behov.
- Ved langvarig lagring må batteriet fullades hvert halvår for å bevare batterikvaliteten. Hvis ikke kan det oppstå skader.
- Når enheten er slått av og RTC-batteriet er fullt, kan tidsinnstillingene beholdes i to måneder.
- Ved første gangs bruk skal du slå på enheten og lade RTC-batteriet med litiumbatteriet i minst åtte timer.
- Litium-batteriets spenning er 3,7 V, og batterikapasiteten er 5000 mAh.
- Batteriet er sertifisert i henhold til UL2054.

### **Vedlikehold**

● Hvis produktet ikke fungerer som det skal, må du kontakte forhandleren eller næ rmeste servicesenter. Vi har ikke noe som helst ansvar for problemer forbundet med uautorisert reparasjon eller vedlikehold.

- Enkelte komponenter (f.eks. den elektrolytiske kondensatoren) må skiftes ut jevnlig. Levetiden kan variere, så det anbefales at det utføres periodiske kontroller. Kontakt forhandleren for mer informasjon.
- Tørk forsiktig av enheten med en ren klut og en liten mengde etanol ved behov.
- Hvis enheten brukes på måter som ikke støttes av produsenten, kan enheten og funksjonene dens forringes.
- Merk at den gjeldende grensen for USB 3.0 PowerShare-porter kan variere etter datamaskinprodusenten, noe som kan føre til kompatibilitetsproblemer. Vi anbefaler derfor at du bruker den vanlige USB 3.0- eller USB 2.0-porten hvis datamaskinen ikke gjenkjenner enheten når den kobles til med USB 3.0 PowerShare-porten.
- Vi anbefaler at du sender enheten tilbake for kalibrering én gang i året. Kontakt din lokale forhandler for å få informasjon om serviceleverandører.

### **Bruksomgivelser**

- IKKE utsett utstyret for ekstrem varme, kulde, støv, korroderende, saltholdige eller alkaliske miljøer eller fuktige miljøer. Sørg for at bruksomgivelsene oppfyller kravene til enheten. Brukstemperaturen skal være fra -10 °C til 50 °C (-14 °F til 122 °F), og luftfuktigheten skal være 90 % eller lavere.
- Denne enheten kan bare brukes trygt lavere enn 2000 meter over havoverflaten.
- Plasser enheten i et tørt og godt ventilert miljø.
- IKKE eksponer enheten for høy elektromagnetisk stråling eller støvete miljøer.
- Linsen må IKKE rettes mot solen eller andre sterke lyskilder.
- Når laserutstyr er i bruk, må det sørges for at enhetens linse ikke eksponeres for laserstrålen for å unngå at den brenner ut.
- Enheten er egnet for innendørs bruk.
- Forurensningsgraden er 2.
- Overspenningskategori: 0 for håndholdt termografisk kamera.
- Overspenningskategori: II for strømadapteren.

### **Teknisk støtte**

På *[https://www.hikmicrotech.com](https://www.hikmicrotech.com/)* kan kundene få hjelp med å få mest mulig ut av HIKMICRO-produktene sine. Portalen gir tilgang til støtteteamet, programvare og dokumentasjon, tjenestekontrakter o.l.

### **Nød**

● Hvis det kommer røyk, lukt eller støy fra enheten, må du øyeblikkelig skru av strømmen, trekke ut strømledningen og kontakte et servicesenter.

### **Ekstra advarsel om laserlys**

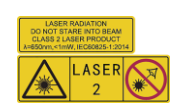

Advarsel: Laserstrålingen som enheten avgir kan forårsake øyeskader, brannskader eller brennbare stoffer. Beskytt øynene mot direkte laserstråling. Før Lyssupplement-funksjonen aktiveres, må du kontrollere at ingen personer eller brennbare stoffer er plassert foran laserlinsen. Bølgelengden er 650 nm, og effekten er under 1 mW. Laseren overholder kravene i standarden IEC60825-1:2014.

Vedlikehold av laser: Laseren trenger ikke regelmessig vedlikehold. Hvis laseren ikke fungerer, må laserenheten byttes ut på fabrikken i henhold til garantien. Slå ikke på enheten mens laseren blir byttet. OBS: Bruk av andre kontroller, justeringer eller prosedyrer enn de som beskrives i dette dokumentet, kan føre til eksponering for farlig stråling.

### **Produsentens adresse**

Room 313, Unit B, Building 2, 399 Danfeng Road, Xixing Subdistrict, Binjiang District, Hangzhou, Zhejiang 310052, Kina

Hangzhou Microimage Software Co., Ltd

MERKNAD OM SAMSVAR: Produktene i termoserien kan bli underlagt eksportkontroller i forskjellige land eller regioner, inkludert, uten begrensning, USA, Den europeiske union, Storbritannia og Nord-Irland og/eller andre medlemsland i Wassenaar-avtalen. Snakk med din profesjonelle juridiske ekspert eller samsvarsekspert, eller lokale myndigheter for eventuelle nødvendige eksportlisenskrav hvis du ønsker å overføre, eksportere, re-eksportere termoserie-produkter mellom forskjellige land.

# Innhold

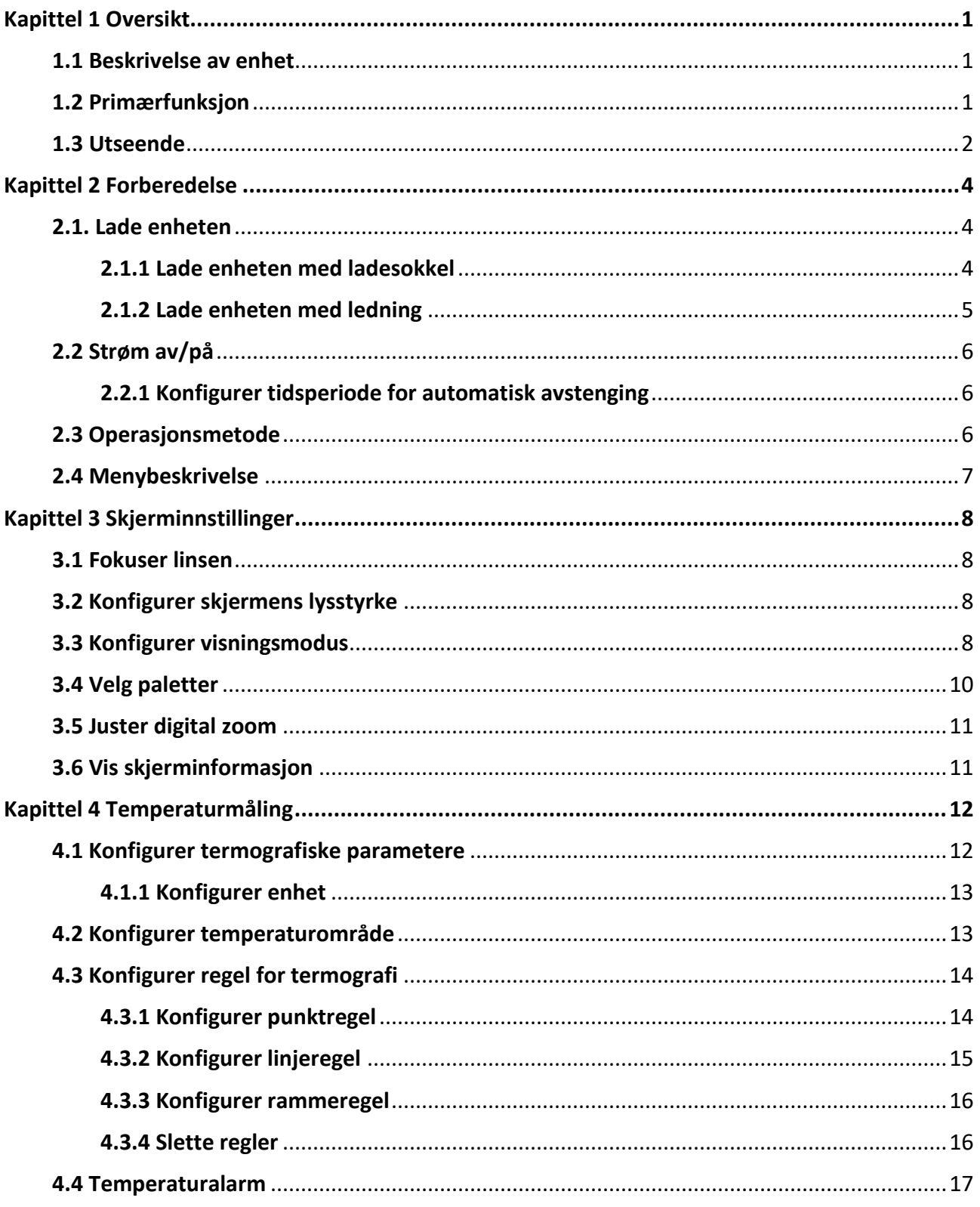

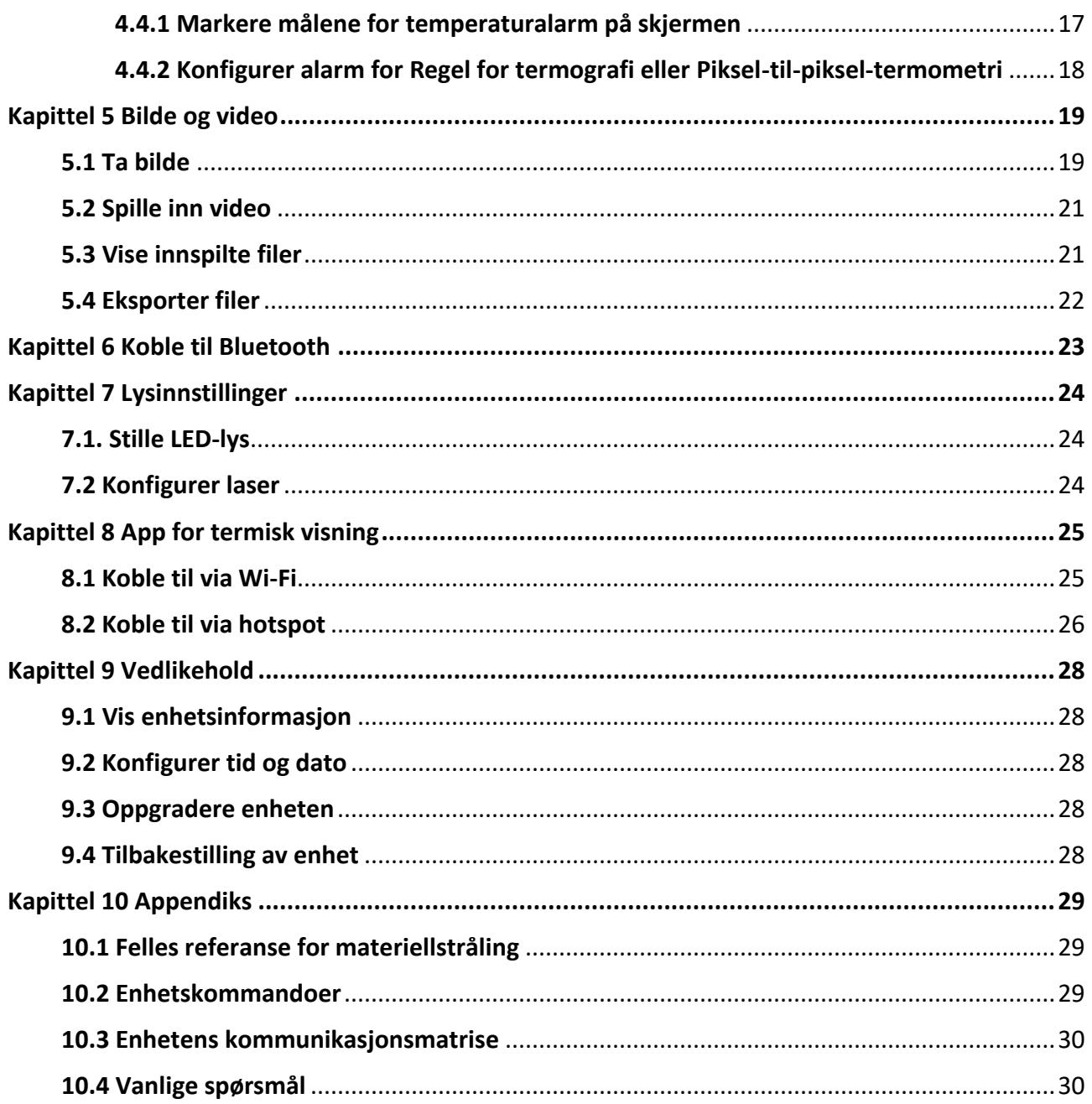

# **Kapittel 1 Oversikt**

# <span id="page-9-1"></span><span id="page-9-0"></span>**1.1 Beskrivelse av enhet**

Det håndholdte termografiske kameraet fungerer både med optiske og termiske bilder. Den kan gjøre termografiske søk, spille inn video, ta bilder, avgi alarmer og kobles til Wi-Fi, et hotspot eller Bluetooth. Den innebygde, høysensitive IR-detektoren og høyytelsessensoren registrerer variasjoner i temperaturen og måler temperatur i sanntid. Temperaturmålingsområdet er –-20 °C til 550 °C (–-4 °F til 1022 °F), og nøyaktigheten er ± 2 °C (± 3,6 °F) eller ± 2% når omgivelsestemperaturen er 15 °C til 35 °C (59 °F til 95 °F) og objektets temperatur er over 0 °C (32 °F).

Bilde-i-bilde-teknikken til kameraet og fusjonen av optisk og termisk visning forbedrer detaljene i visningen. Det er støtte for flere fargepaletter og alarmtyper. Når den registrerte temperaturen i scenen ikke matcher alarmreglene, alarmerer enheten automatisk ved hjelp av fargene til den aktuelle palettmodusen. Den hjelper deg med å finne risikoer og redusere svinn og tap av eiendom, men kan ikke brukes til å teste kroppstemperaturen til mennesker.

Enheten er brukervennlig og har ergonomisk design. Den brukes ofte til feltstasjoner, forebyggende inspeksjoner i bedrifter og feltundersøkelser i byggebransjen.

# <span id="page-9-2"></span>**1.2 Primæ rfunksjon**

### **Termografi**

Enheten registrerer temperaturen i sanntid og viser den på skjermen.

### **Lagring**

Enheten har en minnemodul som lar den lagre videoer, bilder og viktige data.

### **Fusjon**

Enheten kan vise en fusjon av en termisk visning og en optisk visning.

### **Palett og alarm**

Enheten støtter flere fargepaletter, og du kan angi palettmodus basert på alarmfunksjonen.

### **Forbindelse til klientprogramvare**

- Mobiltelefon: Bruk HIKMICRO Viewer til å se direktebilder, ta bilder, gjøre opptak osv. fra telefonen din.
- PC: Bruk HIKMICRO Analyzer til å se direktebilder, ta bilder, gjøre opptak, motta alarmmeldinger osv. fra PC-en din.

### <span id="page-10-0"></span>**Bluetooth**

Enheten kan kobles til hodesettet via Bluetooth, og du kan høre lyden fra opptak eller direktesendinger.

### **Digital zoom**

Enheten støtter digital zoom på 1x, 2x, 4x og 8x.

### **LED-lys**

LED-tilleggslyset forvandler enheten til en lommelykt ved behov.

### **Laserlys**

Langdistanse-laserlys.

## **1.3 Utseende**

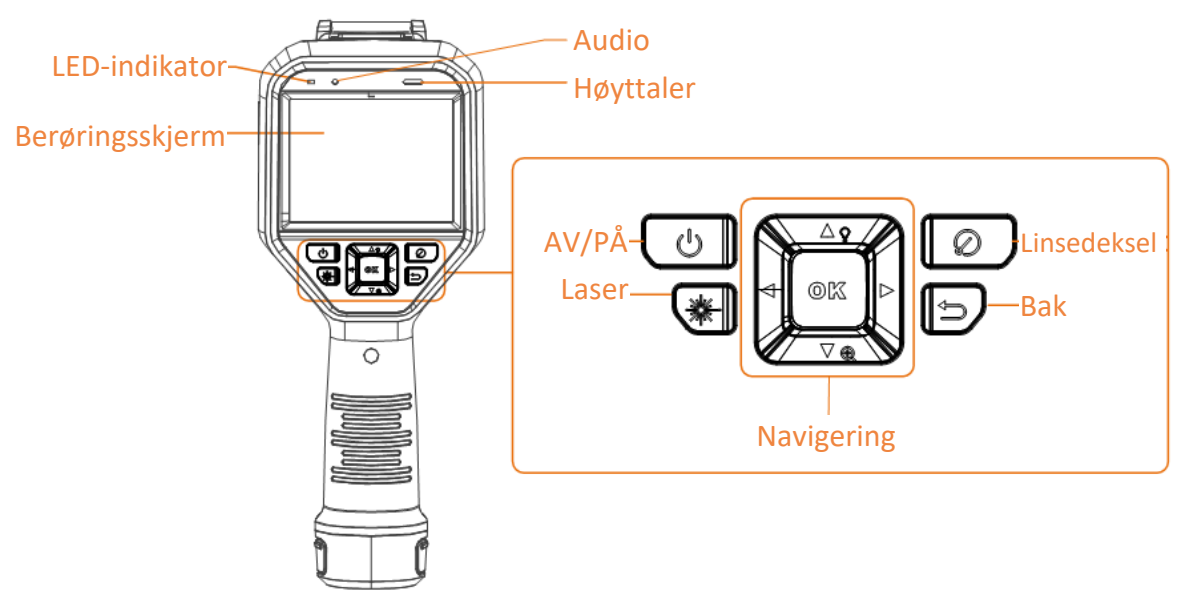

**Figur 1-1 Utseende**

### Brukerhåndbok for håndholdt termografisk kamera

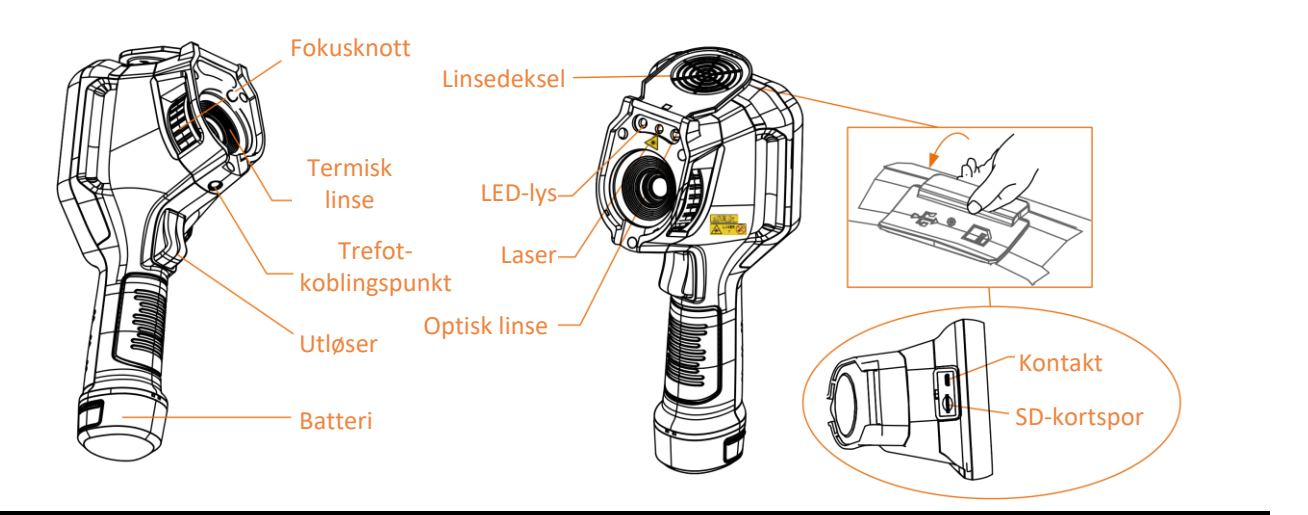

# **Merknad**

Advarselsmerket vises under laseren og til venstre for enheten.

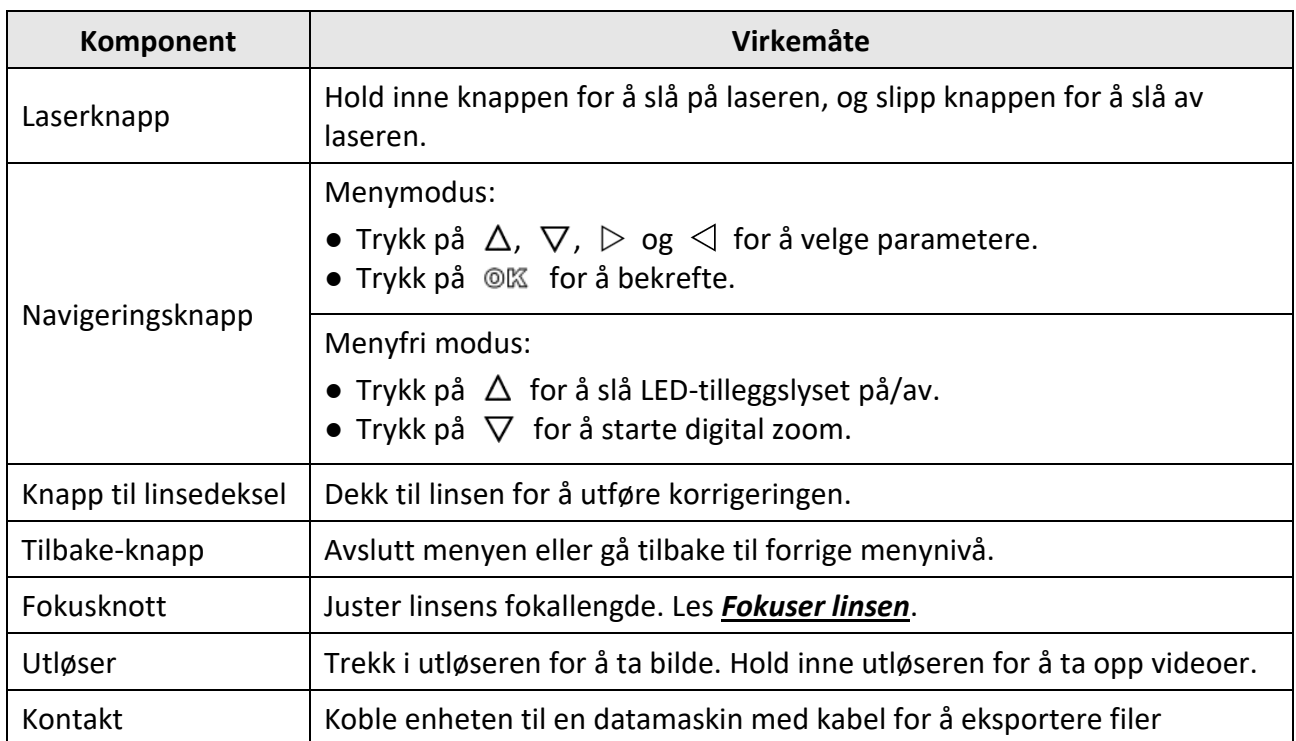

#### **Tabell 1-1 Beskrivelse av grensesnitt**

# $\hat{A}$  obs

Laserstrålingen som enheten avgir kan forårsake øyeskader, brannskader eller brennbare stoffer. Før Lyssupplement-funksjonen aktiveres, må du kontrollere at ingen personer eller brennbare stoffer er plassert foran laserlinsen.

# **Kapittel 2 Forberedelse**

# <span id="page-12-1"></span><span id="page-12-0"></span>**2.1. Lade enheten**

# $\hat{A}$  obs

Det innebygde batteriet som driver sanntidsklokken (RTC) til enheten, kan tømmes hvis enheten transporteres eller lagres i lengre perioder. Vi anbefaler at du lader RTC-batteriet for at enhetens klokke skal fungere bra.

Hvis du vil lade opp RTC-batteriet fullstendig, må du følge disse instruksjonene:

- Oppladbare litium-batterier skal være installert i enheten.
- Enheten skal fungere i over åtte timer før den slås av.

### <span id="page-12-2"></span>**2.1.1 Lade enheten med ladesokkel**

### **Instruksjoner**

### **Merknad**

Lad enheten med ledningen og strømadapteren som ble levert av produsenten (eller i henhold til inngangseffekten i spesifikasjonene).

1. Hold enheten og trykk på begge låseklemmene på enheten.

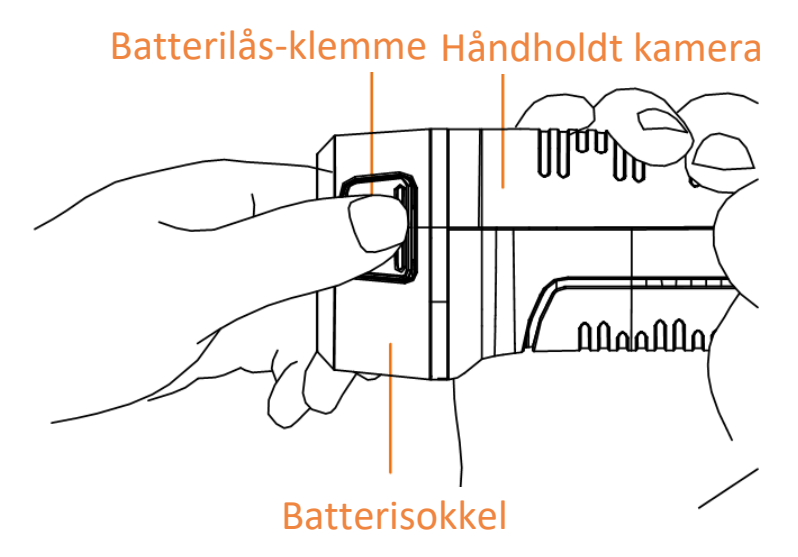

**Figur 2-1 Fjerne batteriet**

- 2. Hold inne låseklemmene, og trekk ut batterisokkelen for å ta ut batteriet.
- 3. Sett batteriet inn i ladesokkelen. Du kan se ladestatusen ved hjelp av lampen på ladesokkelen.

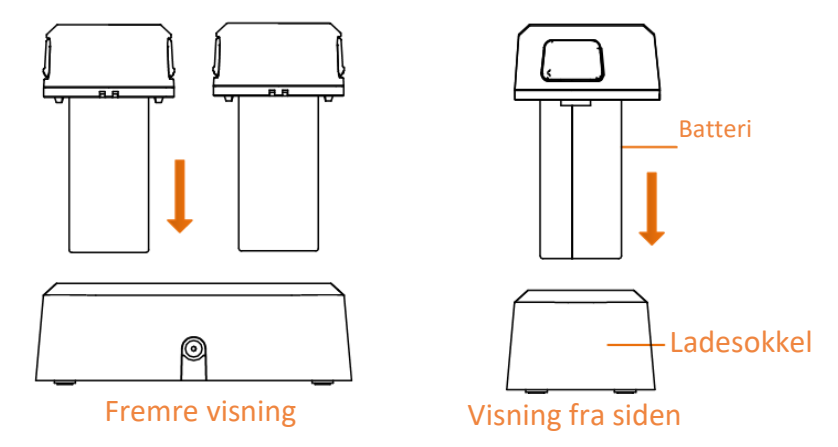

**Figur 2-2 Lade batteriet**

- 4. Når batteriet er fulladet, tar du det ut av ladesokkelen.
- 5. Tilpass tappen på batteriet med sporet på enheten, og sett batteriet inn i enheten.

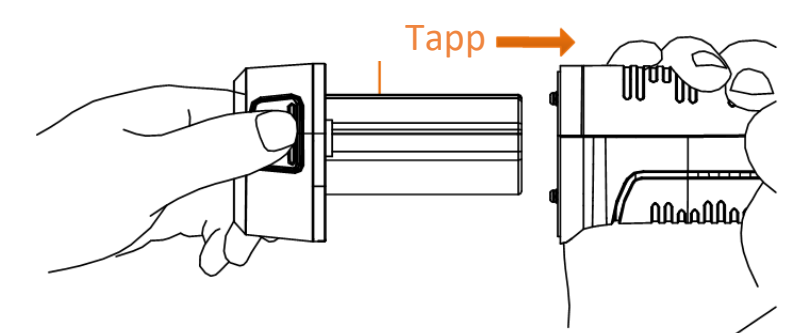

**Figur 2-3 Sett inn batteri**

### <span id="page-13-0"></span>**2.1.2 Lade enheten med ledning**

#### **Før du starter**

Sørg for at batteriet er installert før du lader.

#### **Instruksjoner**

- 1. Åpne toppdekselet på enheten.
- 2. Koble sammen kontakten og strømadapteren med en Type C- eller USB-kabel.

# <span id="page-14-0"></span>**2.2 Strøm av/på**

### **Strøm på**

Fjern linsedekselet og hold inne  $\textcircled{a}$  i minst tre sekunder for å slå på enheten. Du kan se målet når menysystemet til enheten er stabilt.

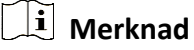

Det kan ta over 30 sekunder fra enheten slås på til den er klar for bruk.

### **Slå av**

<span id="page-14-1"></span>Når enheten er slått på, hold inne  $\circled{0}$  i tre sekunder for å slå av enheten.

### **2.2.1 Konfigurer tidsperiode for automatisk avstenging**

Gå til **Lokale innstillinger → Enhetsinnstillinger → Auto-av** for å stille tiden for enhetens automatiske avstenging etter behov.

# <span id="page-14-2"></span>**2.3 Operasjonsmetode**

Enheten støtter både kontroll med berøringsskjermen og kontroll med knappene.

### **Kontrollere med berøringsskjerm**

Trykk på skjermen for å angi parametere og konfigurasjoner.

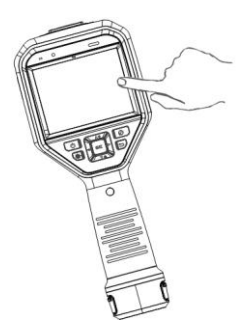

**Figur 2-4 Kontrollere med berøringsskjerm**

### **Kontrollere med knapper**

Trykk på navigasjonsknappene for å angi parametere og konfigurasjoner.

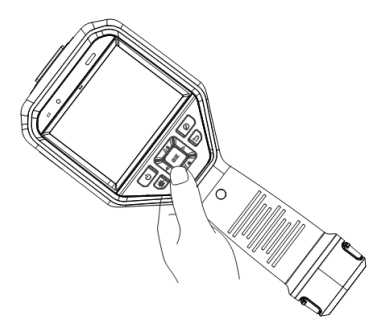

### **Figur 2-5 Kontrollere med knapper**

- Trykk på  $\Delta$ ,  $\nabla$ ,  $\triangleleft$  og  $\triangleright$  for å bevege pekeren opp/ned/venstre/høyre.
- <span id="page-15-0"></span>● Trykk på <sup>◎ 区</sup> for å bekrefte.

# **2.4 Menybeskrivelse**

I observasjonsgrensesnittet, trykk på skjermen eller trykk på @K for å vise menylinjen.

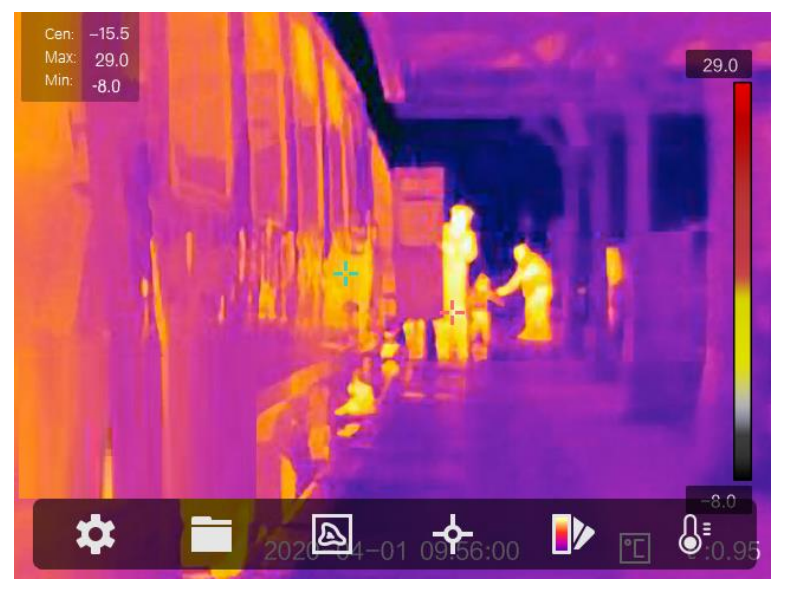

**Figur 2-6 Meny**

# **Kapittel 3 Skjerminnstillinger**

# <span id="page-16-1"></span><span id="page-16-0"></span>**3.1 Fokuser linsen**

Juster linsens fokallengde riktig før du angir noen andre innstillinger. Hvis ikke dette gjøres først, kan det påvirke bildevisningen og temperaturmålingene.

### **Instruksjoner**

- 1. Slå på enheten.
- 2. Sikt inn enhetens linse mot det ønskede området.
- 3. Vri fokusknotten med eller mot klokken, se illustrasjonen nedenfor.

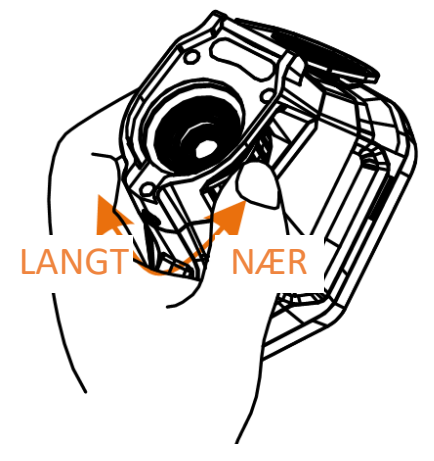

**Figur 3-1 Fokuser linsen**

## **Merknad**

<span id="page-16-2"></span>BERØR IKKE linsen, da dette kan påvirke visningseffekten.

# **3.2 Konfigurer skjermens lysstyrke**

<span id="page-16-3"></span>Gå til **Innstillinger → Enhetsinnstillinger → Lysstyrke for skjerm** for å justere skjermens lysstyrke.

# **3.3 Konfigurer visningsmodus**

Du kan velge mellom termisk og optisk visning for enheten. Du kan velge blant **Termisk**, **Fusjon**, **PIP** og **Optisk**.

### **Instruksjoner**

- 1. Velg  $\boxed{\blacksquare}$  fra hovedmenyen.
- 2. Trykk på ikonene for å velge en visningsmodus.

### $\circledR$

I termisk modus, viser skjermen den termiske visningen.

#### 日

I fusjonsmodus viser enheten en kombinasjon av visningene for den termiske kanalen og den optiske kanalen.

### **Merknad**

Du kan trykke på  $\triangleright$  og  $\triangleleft$  for å konfigurere fusjonsavstanden. Du kan også gå til Lokale **innstillinger → Bildeinnstillinger → Parallax-korrigering** for å konfigurere fusjonsavstanden.

### 画

I PIP (Picture in Picture)-modus viser enheten den termiske visningen inne i den optiske visningen.

# **Merknad**

Du kan trykke på ▷ og < for å angi PIP-proporsjonen. Du kan også gå til **Lokale innstillinger** → **Bildeinnstillinger** → **PIP-proporsjon** for å konfigrere verdien.

### $\boxed{2}$

I optisk modus viser enheten den optiske visningen.

3. Trykk på  $\supseteq$  for å avslutte.

# <span id="page-18-0"></span>**3.4 Velg paletter**

Palettene lar deg velge farger.

### **Instruksjoner**

1. Velg  $\mathbb{D}$  fra hovedmenyen.

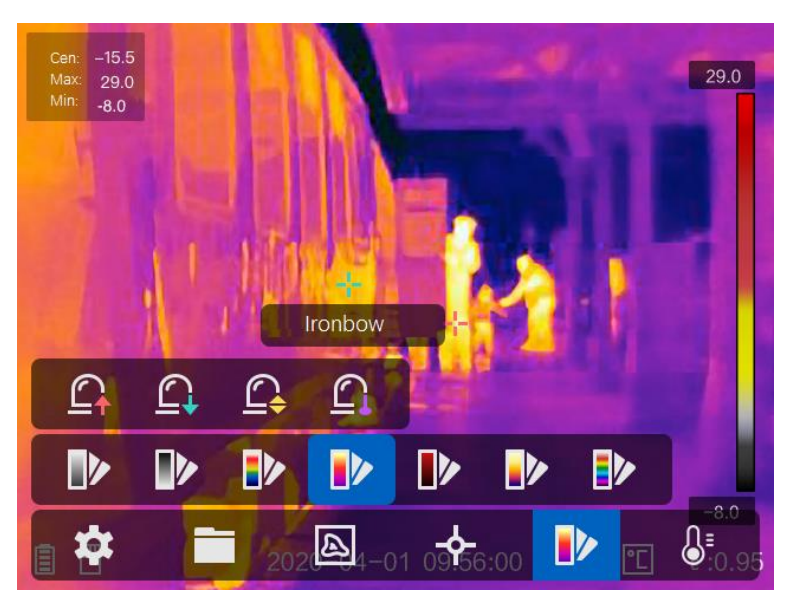

**Figur 3-2 Palett**

2. Trykk på ikonene for å velge en palettype.

#### **Hvit varm**

Varme områder vises med lysere farge.

#### **Svart varm**

Kalde områder vises med mørkere farge.

### **Regnbue**

Målet viser flere farger. Dette passer bra i omgivelser med tydelige temperaturforskjeller.

### **Jernbue**

Målet blir fargelagt som glødende jern.

### **Rød varm**

Kalde områder vises med rød farge.

### **Fusjon**

Varme områder vises med gul farge, og kalde områder vises med lilla farge.

### **Regn**

Den varme delen av bildet er farget, og resten er blått.

3. Trykk på  $\supseteq$  for å lukke innstillingsmenyen.

# <span id="page-19-0"></span>**3.5 Juster digital zoom**

I direktevisningsgrensesnittet: Trykk på  $\nabla$  for å endre digital zoom til 1x, 2x 4x eller 8x. Deretter kan du se på et forstørret bilde av målet eller omgivelsene.

# <span id="page-19-1"></span>**3.6 Vis skjerminformasjon**

Gå til **Innstillinger → Bildeinnstillinger → Skjerminnstillinger** for å aktivere informasjonsvisningen på skjermen.

#### **Statusikon**

Enhetens statusikoner, f.eks. batteristatus, minnekort, hotspot osv.

#### **Klokkeslett**

Enhetstid- og dato.

#### **Parametre**

Termografiske parametere, f.eks. målets strålingsevne, temperaturenheten osv.

#### **Avstandsverdi**

Lasermålt avstand til målet.

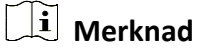

Dette støttes kun av enheter som har funksjonalitet for laseravstandsmåling.

#### **Vannmerke**

Vannmerket er produsentens logo, det vises øverst til høyre på skjermen.

# **Kapittel 4 Temperaturmåling**

<span id="page-20-0"></span>Den termografiske funksjonen (temperaturmåling) leser temperaturene i scenen i sanntid og viser dem på venstre side av skjermen. Den termografiske funksjonen er slått på som standard.

## <span id="page-20-1"></span>**4.1 Konfigurer termografiske parametere**

Du kan angi termografiske parametere for å forbedre presisjonen til temperaturmålingene.

#### **Instruksjoner**

- 1. Gå til **Lokale innstillinger → Innstillinger for termografi.**
- 2. Konfigurer **Termografisk område**, **Strålingsevne** osv.

#### **Termografisk område**

Velg temperaturområdet til målingen. I **Auto-bytte**-modus kan enheten registrere temperaturen og bytte termografisk område automatisk.

#### **Strålingsevne**

Les *[Felles referanse for materiellstråling](#page-37-1)* for å angi strålingsevnen til målet ditt.

#### **Reflektert temperatur**

Hvis det finnes noe med høy temperatur (ikke målet) i scenen, og målets strålingsevne er lav, skal Reflektert temperatur settes til høy temperatur for å korrigere den termografiske effekten.

#### **Avstand**

Avstanden mellom målet og enheten. Du kan tilpasse målavstanden eller velge blant målavstandene **Næ rt**, **Middels** eller **Langt**.

#### **Omgivelsestemperatur**

Gjennomsnittstemperaturen i omgivelsene.

#### **Fuktighet**

Angi den relative luftfuktigheten til de gjeldende omgivelsene.

### **Merknad**

Du kan gå til **Lokale innstillinger → Bildeinnstillinger → Skjerminnstillinger** for å aktivere/deaktivere strålingsevnevisningen.

3. Gå tilbake til det forrige menynivået for å lagre innstillingene.

### **Merknad**

Du kan gå til **Lokale innstillinger → Enhetsinnstillinger → Klargjøring av enhet → Klargjøring av måleverktøy** for å klargjøre parameterne for temperaturmåling.

### <span id="page-21-0"></span>**4.1.1 Konfigurer enhet**

Gå til **Lokale innstillinger → Enhetsinnstillinger → Enhet** for å velge temperatur- og avstandsenhet.

## **Merknad**

Du kan gå til **Lokale innstillinger → Bildeinnstillinger → Skjerminnstillinger** for å aktivere/deaktivere temperaturvisningen.

## <span id="page-21-1"></span>**4.2 Konfigurer temperaturområde**

Angi et temperaturområde. Paletten fungerer kun for mål i dette temperaturområdet. Du kan justere temperaturområdet.

#### **Instruksjoner**

- 1. Velg  $\mathbb{S}^1$  fra hovedmenyen.
- 2. Velg autojustering  $\mathbb{H}$  eller manuell justering  $\mathbb{U}$ .

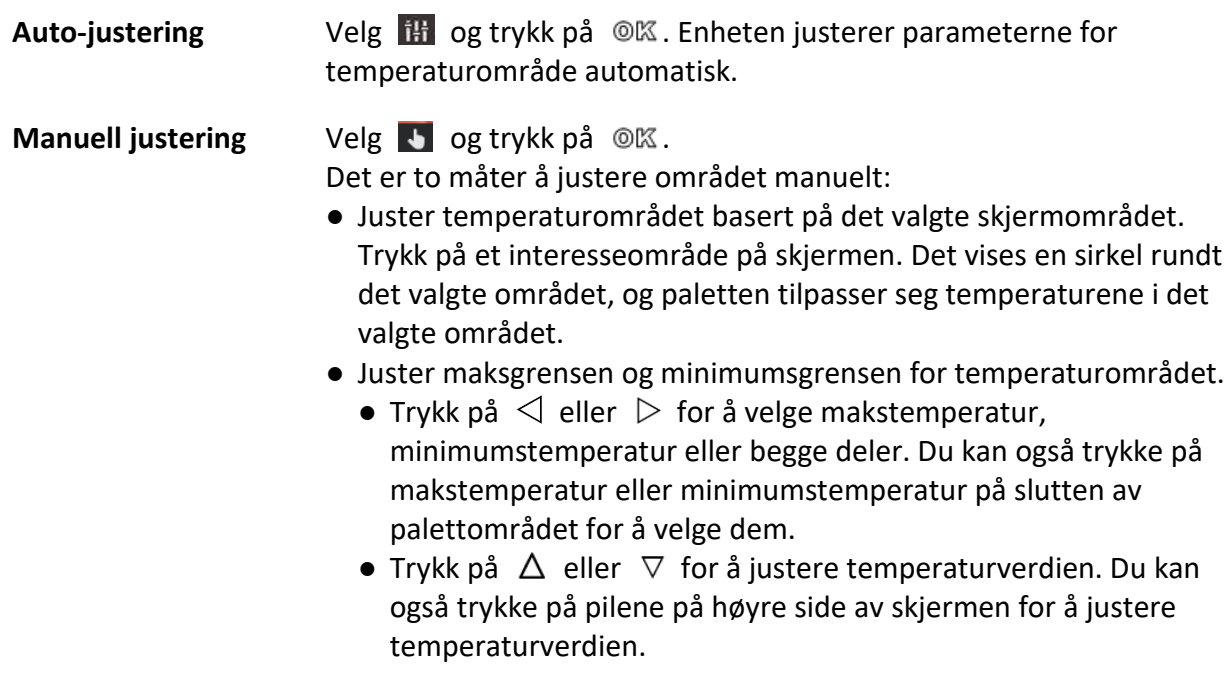

3. Trykk på  $\supseteq$  for å avslutte.

# <span id="page-22-0"></span>**4.3 Konfigurer regel for termografi**

Du kan angi termografiske parametere for å forbedre presisjonen til temperaturmålingene.

### **Instruksjoner**

- 1. Velg  $\leftrightarrow$  fra hovedmenyen.
- 2. Konfigurer punkt-, linje- eller rammeregler.

De konfigurerte reglene vises nær regelikonet.

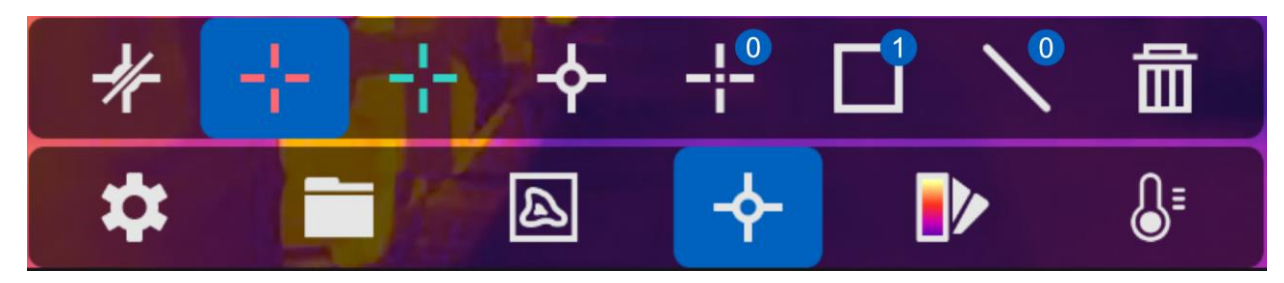

**Figur 4-1 Innstillinger for regel for termografi**

### <span id="page-22-1"></span>**4.3.1 Konfigurer punktregel**

Du kan velge blant fire typer regler for punkttermografi.

#### **Tabell 4-1 Beskrivelse av ikoner**

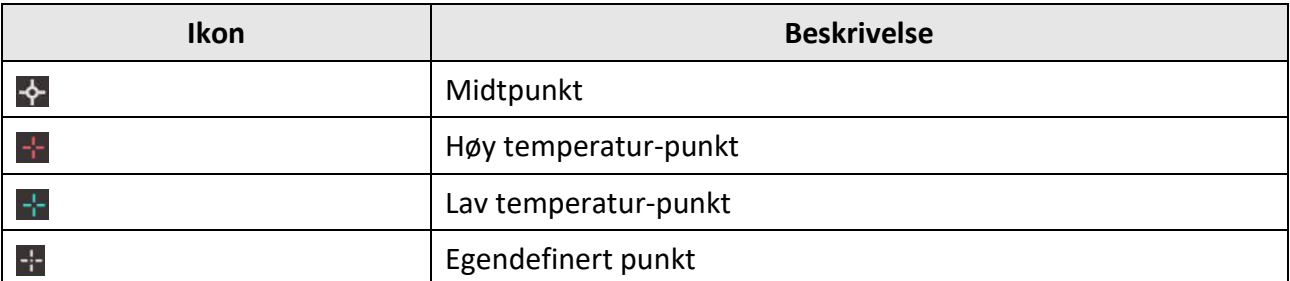

Innstillingsmetodene for Midtpunkt, Høy temperatur-punkt og Lav temperatur-punkt er like. Her er et eksempel på hvordan du velger Høy temperatur-punkt som termografisk innstilling.

### **Eksempel**

Trykk på  $\mathbb{R}^n$  på grensesnittet. Enheten finner punktet som har høyest temperatur, og viser Maks: XX.

### **Egendefinert punkt**

Enheten kan registrere temperaturen til et egendefinert punkt.

#### **Instruksjoner**

- 1. Velg  $\pm$ .
- 2. Trykk på  $@K.$
- 3. Flytt punktet med navigasjonsknappene, eller trykk på berøringsskjermen for å velge et punkt.
- 4. Trykk på  $@{\mathbb K}$ .
- Temperaturen til det egendefinerte punktet (f.eks. P1) viser P1: XX.
- 5. Gjenta trinn 1 til 3 for å konfigurere andre egendefinerte punkt.

### **Merknad**

Maksimalt ti punkt støttes.

### <span id="page-23-0"></span>**4.3.2 Konfigurer linjeregel**

### **Instruksjoner**

### 1. Velg  $\mathcal{N}$ .

- 2. Trykk på @K for å generere en standard linje.
- 3. Trykk på  $\Delta$ ,  $\nabla$ ,  $\triangleleft$  og  $\triangleright$  for å bevege linjen opp/ned/venstre/høyre.
- 4. Dra punkter på linjen på berøringsskjermen for å forlenge eller forkorte linjen.
- 5. Trykk på  $@$  $@$ .

### **Merknad**

Kun én linje støttes.

Makstemperaturen, minimumstemperaturen og gjennomsnittstemperaturen på linjen vises i øverste venstre hjørne av skjermen. Et trenddiagram i sanntid vises i nærheten av linjen.

#### **Hva gjør man videre**

Hvilke temperaturtyper som vises for denne regelen, kan konfigureres på **Lokale innstillinger → Innstillinger for termografi → Temperaturvisning**.

### <span id="page-24-0"></span>**4.3.3 Konfigurer rammeregel**

### **Instruksjoner**

- 1. Velg  $\Box$ .
- 2. Trykk på  $\oslash \mathbb{K}$  for å generere en standard ramme.
- 3. Trykk på  $\Delta$ ,  $\nabla$ ,  $\triangleleft$  og  $\triangleright$  for å bevege rammen opp/ned/venstre/høyre.
- 4. Trykk på  $\circled{0}$  for å forstørre rammen, og trykk på  $\circled{1}$  for å forminske rammen. Du kan også dra i hjørnene til rammen på berøringsskjermen for å forstørre eller forminske rammen.
- 5. Trykk på  $@$  $@$ .

Makstemperaturen, minimumstemperaturen og gjennomsnittstemperaturen for det innrammede området vises til venstre på skjermen.

6. Gjenta trinnene for å konfigurere andre rammer.

### **Merknad**

Maksimalt tre rammer støttes.

### **Hva gjør man videre**

Hvilke temperaturtyper som vises for denne regelen, kan konfigureres på **Lokale innstillinger → Innstillinger for termografi → Temperaturvisning**.

## <span id="page-24-1"></span>**4.3.4 Slette regler**

### **Slette alle regler**

Trykk på  $*$  og trykk på  $\circ$ K for å fjerne alle temperaturregler.

### **Slette én regel**

- $\bullet$  I innstillingsmodus for regler: Trykk på  $\overline{m}$  og velg regelen du ønsker å slette.
- I observasjonsgrensesnittet: Trykk på en regel (punkt, linje eller ramme) og start redigeringsmodus. Trykk på **Slett** for å slette regelen.

## <span id="page-25-0"></span>**4.4 Temperaturalarm**

Når måltemperaturen utløser en innstilt alarmregel, utfører enheten de konfigurerte handlingene, f.eks. å markere alarmområdet med en spesifikk farge, blinke med en angitt ramme, avgi en hørbar advarsel eller sende en varsling til klientprogramvaren.

### <span id="page-25-1"></span>**4.4.1 Markere målene for temperaturalarm på skjermen**

Når reglene for temperaturvisning er angitt, blir målene som oppfyller kravene i den angitte regelen, vist med en forhåndsinnstilt farge.

#### **Instruksjoner**

- 1. Velg **Paletter** fra hovedmenyen.
- 2. Trykk på ikonene for å konfigurere en alarmregeltype.

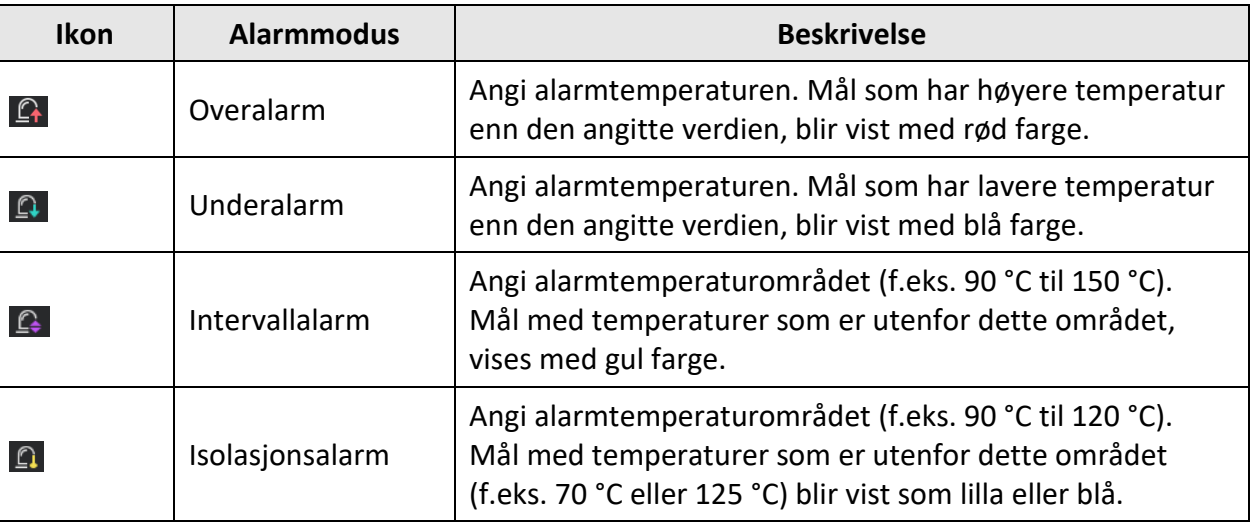

#### **Tabell 4-2 Beskrivelse av ikoner**

- 3. Valgfritt: Trykk på  $\Delta$  og  $\nabla$  for å velge mellom øvre og nedre grense.
- 4. Trykk på  $\triangleleft$  og  $\triangleright$  for å justere temperaturen for regelen.
- 5. Trykk på  $\supseteq$  for å avslutte.

### <span id="page-26-0"></span>**4.4.2 Konfigurer alarm for Regel for termografi eller Piksel-til-piksel-termometri**

Alarmhandlinger, som f.eks. hørbare advarsler, sending av varsler til klientprogramvaren osv., blir utløst når den registrerte temperaturen overskrider den innstilte alarm- eller varselsverdien.

#### **Instruksjoner**

- 1. Gå til **Innstillinger → Innstillinger for termografi → Alarminnstillinger**.
- 2. Aktiver funksjonen og konfigurer alarmterskel, varselsterskel og hørbar advarsel.

### **Alarmterskel**

Når den registrerte temperaturen overskrider den innstilte alarm- eller varselsverdien, sender enheten en alarmmelding til klientprogramvaren. Den piper hvis den hørbare advarselen er aktivert. Rammen blinker rødt hvis rammeregelen er konfigurert.

### **Terskel for varsling**

Når den registrerte temperaturen overskrider den innstilte alarm- eller varselsverdien, sender enheten en varselmelding til klientprogramvaren.

#### **Hørbar advarsel**

Enheten piper når måltemperaturen overskriver alarmterskelen.

### **Merknad**

Hvis det er angitt rammeregler for temperaturmålingen, gjelder innstillingene for alarmterskel, advarselsterskel og hørbar advarsel kun i de innrammede områdene. Ellers gjelder parameterne for piksel-til-piksel-termometri (termometri for hele skjermen).

# **Kapittel 5 Bilde og video**

<span id="page-27-0"></span>Sett inn et minnekort i enheten, så kan du ta opp videoer, ta bilder og markere og lagre viktige data.

### **Merknad**

- Enheten støtter ikke bildetaking eller opptak når menyen vises.
- Når enheten er koblet til datamaskinen, støtter den ikke bildetaking eller opptak.
- Gå til **Lokale innstillinger → Enhetsinnstillinger → Fil-prefiks,** så kan du velge fil-prefiks for bildetaking eller videoinnspilling, slik at det blir enklere å kjenne igjen filer som er spilt inn i en spesifikk scene.

Du kan gå til **Lokale innstillinger → Enhetsinnstillinger → Klargjøring av enhet** for å klargjøre minnekortet ved behov.

# <span id="page-27-1"></span>**5.1 Ta bilde**

#### **Instruksjoner**

- 1. Gå til **Lokale innstillinger → Innstillinger for opptak**.
- 2. Velg **Bildetakingsmodus** for å konfigurere bildetakingsmodusen.

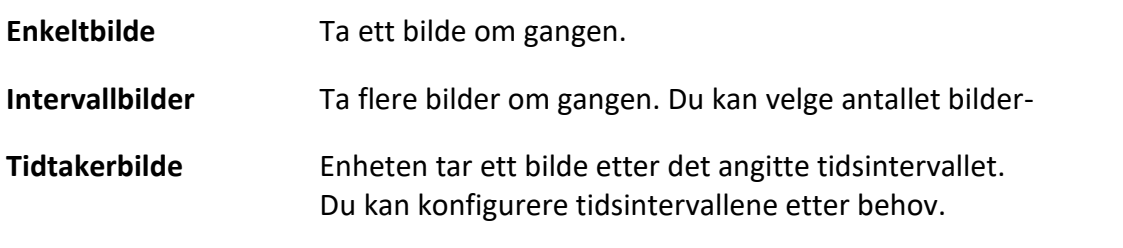

3. Velg **Bildetype** for å konfigurere bildetypen.

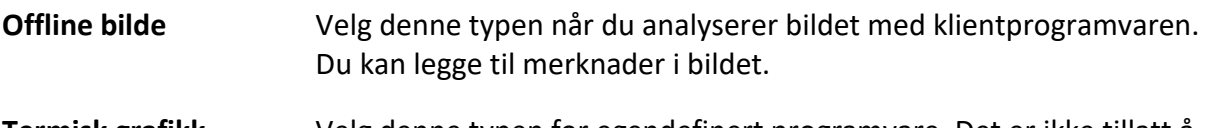

- **Termisk grafikk** Velg denne typen for egendefinert programvare. Det er ikke tillatt å kommentere på bildet.
- 4. Valgfritt: Du kan aktivere lommelykten for å få tydeligere bilder i mørke omgivelser.
- 5. Valgfritt: Velg optisk oppløsning etter ønske.
- 6. Trykk på  $\supseteq$  for å avslutte.
- 7. I direktevisningsgrensesnittet: Trekk i utløseren for å ta et bilde.

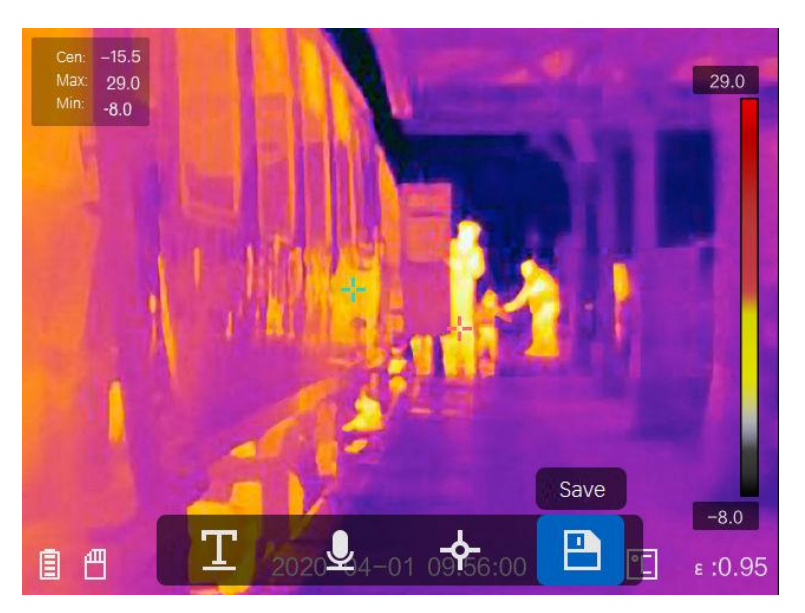

**Figur 5-1 Ta bilde**

- 8. Direktevisningen fryser, og enheten viser grensesnittet for bilderedigering.
	- 1) Trykk på **F** for å legge til tekstkommentarer. Trykk på skjermen for å vise tastaturet, skriv inn kommentaren og bekreft.
	- 2) Trykk på  $\Box$  for å legge til talekommentarer. Hold inne  $\Box$  for å starte opptaket, og slipp knappen for å avslutte opptaket.
	- 3) Trykk på  $\blacklozenge$  for å legge til regler for termografi. Les *[Konfigurer regel for termografi](#page-22-0)* for å få mer informasjon.
	- 4) Trykk på  $\Box$  eller trekk i utløseren for å lagre bildet.

## **Merknad**

Du kan også trykke på  $\supseteq$  for å avbryte lagringen.

9. Les *[Eksporter filer](#page-30-0)* for å eksportere bildene.

# <span id="page-29-0"></span>**5.2 Spille inn video**

#### **Instruksjoner**

1. I direktevisningsgrensesnittet: Trekk i utløseren for å starte et opptak. Opptaksikonet og opptakstiden vises i grensesnittet.

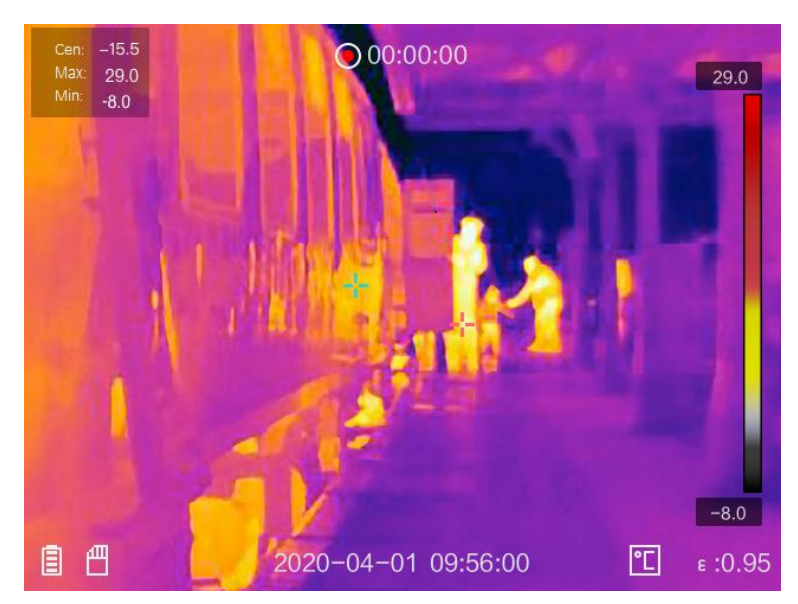

### **Figur 5-2 Spille inn video**

2. Når du er ferdig, trekker du i utløseren igjen for å stoppe opptaket. Den innspilte videoen lagres automatisk, og avsluttes.

### **Merknad**

Du kan også trykke på  $@K$  eller  $\supseteq$  for å stoppe opptaket.

3. Les *[Eksporter filer](#page-30-0)* for å eksportere bildene.

# <span id="page-29-1"></span>**5.3 Vise innspilte filer**

#### **Instruksjoner**

- 1. Velg  $\Box$  fra hovedmenyen.
- 2. Trykk på  $\Delta$ ,  $\nabla$ ,  $\triangleleft$  og  $\triangleright$  for å velge video eller bilde.
- 3. Trykk på @K for å vise filen.

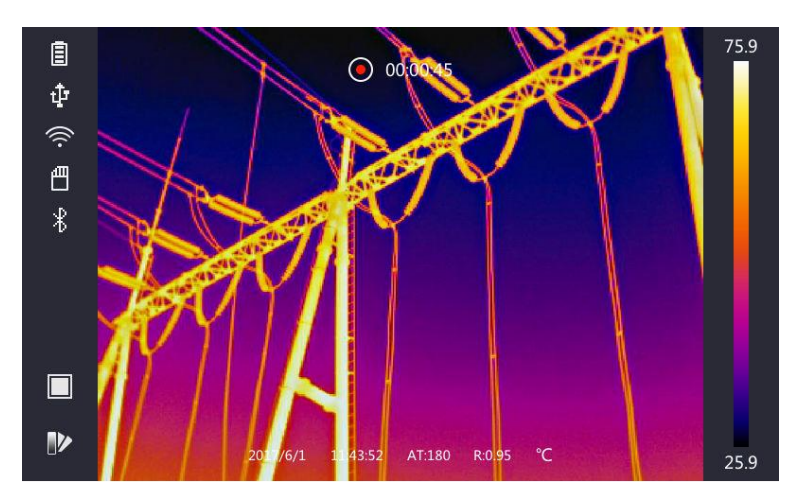

#### **Figur 5-3 Vise filer**

### **Merknad**

- Når du viser videoer eller bilder, kan du bytte fil ved å trykke på  $\blacktriangleleft$  eller  $\blacktriangleright$ .
- Når du viser bilder, kan du trykke på for å spille av lyden. Les *[Koble til Bluetooth](#page-31-0)* for å angi Bluetooth.
- Hvis du vil ha mer informasjon fra bildene eller videoene, kan du installere HIKMICRO Analyzer for å analysere dem. Du finner termografiklientprogramvaren på disken som fulgte med i esken.

# <span id="page-30-0"></span>**5.4 Eksporter filer**

Koble enheten til datamaskinen med en USB-kabel for å eksportere lagrede bilder og videoer.

### **Instruksjoner**

- 1. Åpne dekselet til kabelgrensesnittet.
- 2. Koble enheten til PC-en med kabelen og åpne disken som oppdages.
- 3. Velg og kopier videoer eller bilder til datamaskinen for å se filene.
- 4. Koble enhheten fra PC-en.

### **Merknad**

Driveren blir automatisk installert ved første gangs tilkobling.

### **Hva gjør man videre**

Du kan importere de lagrede bildene til HIKMICRO Analyzer for å få tilgang til mer dataanalyse. Les *Brukerhåndboken for HIKMICRO Analyzer* (innebygget i klientprogramvaren, **Hjelp** → **Brukerhåndbok**) for å få informasjon om operasjonene.

# **Kapittel 6 Koble til Bluetooth**

<span id="page-31-0"></span>Du kan bruke Bluetooth-hodesettet til å spille av lyden som er lagret sammen med videoene og bildene.

#### **Instruksjoner**

- 1. Velg  $\bullet$  fra hovedmenyen.
- 2. Gå til **Lokale innstillinger → Enhetsinnstillinger → Bluetooth**.
- 3. Trykk på  $\bigcirc$  for å aktivere Bluetooth.

### **Merknad**

Du kan også trykke på **D**eller klikke OK for å avbryte paringen.

Enheten søker etter aktive Bluetooth-hodesett i næ rheten og parer med dem automatisk.

# **Kapittel 7 Lysinnstillinger**

# <span id="page-32-1"></span><span id="page-32-0"></span>**7.1. Stille LED-lys**

Gå til **Lokale innstillinger → Enhetsinnstillinger → Tilleggslys**. Trykk på  $\Box$  for å aktivere LED-lys, eller trykk på  $\Delta$  i direktevisningen for å aktivere/deaktivere LED-lyset.

# <span id="page-32-2"></span>**7.2 Konfigurer laser**

I direktevisningsgrensesnittet: Hold inne  $\bullet$  for å aktivere/deaktivere laserlyset.

# $\hat{A}$  OBS

Laserstrålingen som enheten avgir kan forårsake øyeskader, brannskader eller brennbare stoffer. Før Lyssupplement-funksjonen aktiveres, må du kontrollere at ingen personer eller brennbare stoffer er plassert foran laserlinsen.

# **Kapittel 8 App for termisk visning**

<span id="page-33-0"></span>Enheten støtter både Wi-Fi-forbindelser og WLA-hotspot. Koble enheten til HIKMICRO Viewer, så kan du kontrollere enheten via en mobilklient.

## <span id="page-33-1"></span>**8.1 Koble til via Wi-Fi**

#### **Før du starter**

Last ned og installer HIKMICRO Viewer på telefonen din.

#### **Instruksjoner**

- 1. Gå til **Lokale innstillinger → Enhetsinnstillinger → Wi-Fi**.
- 2. Trykk på  $\Box$  for å aktivere Wi-Fi, så vises de registrerte Wi-Fi-nettverkene slik som nedenfor.

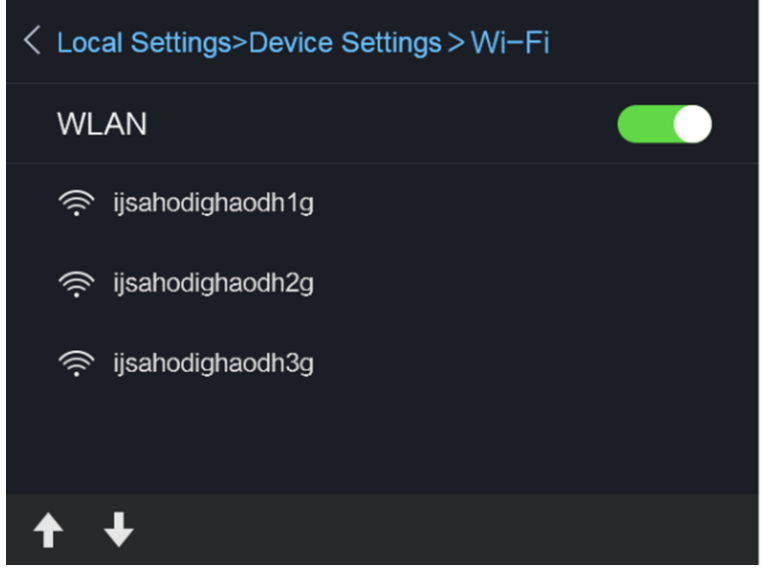

**Figur 8-1 Wi-Fi-liste**

3. Velg Wi-Fi-nettverk og skriv inn passordet.

### **Merknad**

Du må IKKE trykke på **skriv inn** eller **mellomrom**, da passordet kan bli feil.

- 4. Trykk på **Lukk** for å skjule tastaturet.
- 5. Trykk på **OK**.

### **Merknad**

Det tar omtrent ett minutt å koble enheten til det valgte Wi-Fi-nettverket. Tilkoblingen påvirkes ikke av at du forlater siden for Wi-Fi-innstillinger. Et Wi-Fi-ikon vises i hovedgrensesnittet når forbindelsen er opprettet.

- 6. Start appen og følg oppstartsveiviseren for å opprette og registrere en konto.
- 7. Legg til enheten som online enhet.

#### **Resultat**

<span id="page-34-0"></span>Du kan vise direktevisning, ta bilder og spille inn videoer via klienten.

## **8.2 Koble til via hotspot**

#### **Før du starter**

Last ned og installer HIKMICRO Viewer på telefonen din.

#### **Instruksjoner**

- 1. Gå til **Lokale innstillinger → Enhetsinnstillinger → Innstillinger for Wi-Fi-hotspot**.
- 2. Trykk på  $\Box$  for å aktivere WLAN-hotspotfunksjonen.
- 3. Trykk på **Konfigurer hotspot** for å angi WLAN-hotspoten. Hotspot-navnet og passordet vises automatisk.

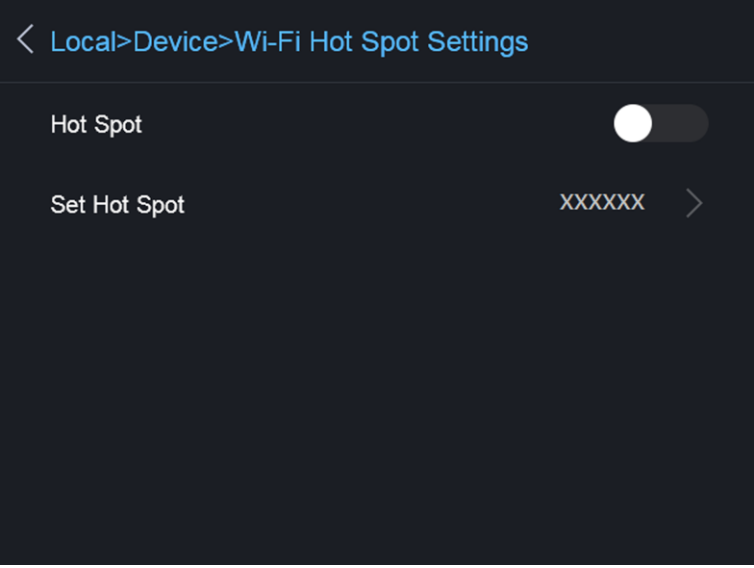

**Figur 8-2 Konfigurer hotspot**

4. Rediger hotspot-navnet og -passordet.

### **Merknad**

Du må IKKE trykke på **skriv inn** eller **mellomrom**, da passordet kan bli feil. Bruk minst åtte tegn.

- 5. Trykk på **Lukk** for å skjule tastaturet.
- 6. Koble telefonen til WLAN-hotspoten til enheten.
- 7. Start appen og følg oppstartsveiviseren for å opprette og registrere en konto.
- 8. Velg Wi-Fi-oppsettet i programvaren, angi enhetens serienummer for å legge til enheten. Les brukerhåndboken for klientprogramvaren for mer informasjon.

### **Resultat**

Du kan vise direktevisning, ta bilder og spille inn videoer via klienten.

# **Kapittel 9 Vedlikehold**

## <span id="page-36-1"></span><span id="page-36-0"></span>**9.1 Vis enhetsinformasjon**

<span id="page-36-2"></span>Gå til **Lokale innstillinger → Enhetsinnstillinger** for å vise enhetsinformasjonen.

# **9.2 Konfigurer tid og dato**

### **Instruksjoner**

- 1. Gå til **Lokale innstillinger → Enhetsinnstillinger → Tid og dato**.
- 2. Konfigurer tiden og datoen.
- 3. Trykk på  $\supseteq$  for å lagre og avslutte.

### **Merknad**

Gå til **Lokale innstillinger → Bildeinnstillinger → Skjerminnstillinger** for å aktivere/deaktivere visningen av tid og dato.

# <span id="page-36-3"></span>**9.3 Oppgradere enheten**

### **Instruksjoner**

- 1. Koble enheten til PC-en med kabelen og åpne disken som oppdages.
- 2. Kopier oppgraderingsfilen og lim den inn i rotkatalogen til enheten.
- 3. Koble enhheten fra PC-en.
- 4. Start enheten på nytt og den vil automatisk oppgraderes. Oppgraderingsprosessen vises på hovedgrensesnittet.

### **Merknad**

Enheten restarter automatisk etter oppgraderingen. Du kan vise den gjeldende versjonen i **Lokale innstillinger** → **Enhetsinformasjon**.

# <span id="page-36-4"></span>**9.4 Tilbakestilling av enhet**

Du kan gå til **Lokale innstillinger → Enhetsinnstillinger → Klargjøring av enhet** for å klargjøre enheten og tilbakestille den til standardinnstillingene.

# **Kapittel 10 Appendiks**

## <span id="page-37-1"></span><span id="page-37-0"></span>**10.1 Felles referanse for materiellstråling**

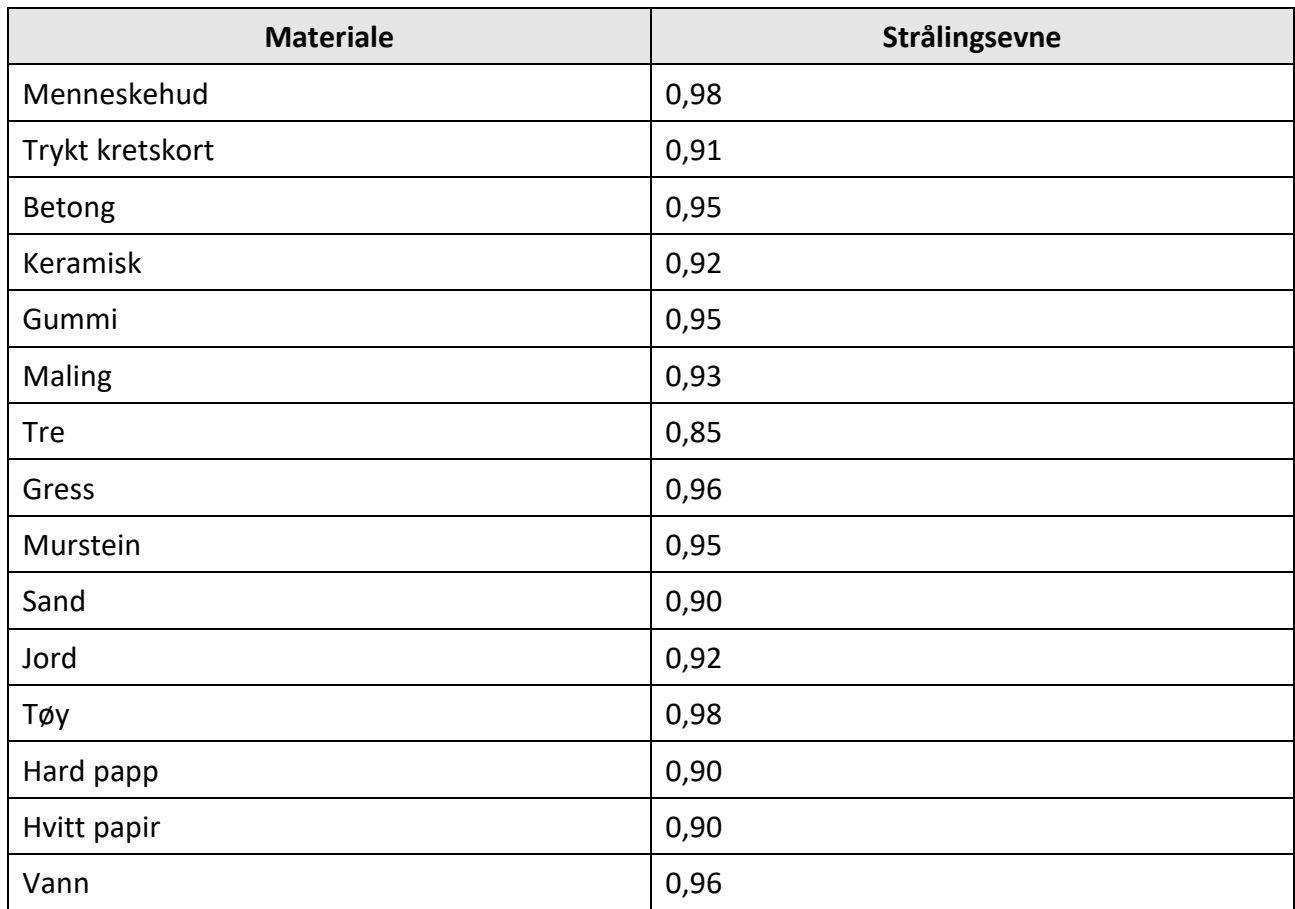

## <span id="page-37-2"></span>**10.2 Enhetskommandoer**

Skann den følgende QR-koden for å hente enhetens felles serieportkommandoer. Merk at kommandolisten kun inneholder de vanligste seriell port-kommandoene for HikMicros termiske kameraer.

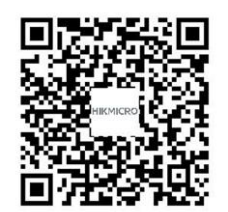

## <span id="page-38-0"></span>**10.3 Enhetens kommunikasjonsmatrise**

Skann den følgende QR-koden for å få enhetens kommunikasjonsmatrise. Merk at matrisen inneholder alle kommunikasjonsportene for HikMicros termiske kameraer.

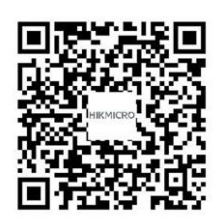

# <span id="page-38-1"></span>**10.4 Vanlige spørsmål**

Skann den følgende QR-koden for å lese vanlige spørsmål og svar om enheten.

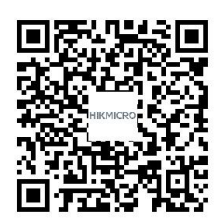

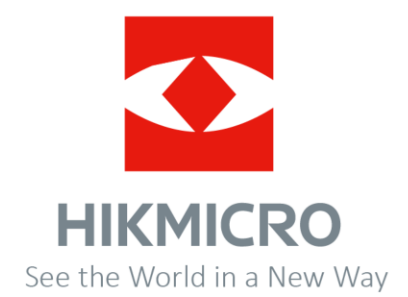